# HP Scanjet G3010 Installasjons- og støtteveiledning

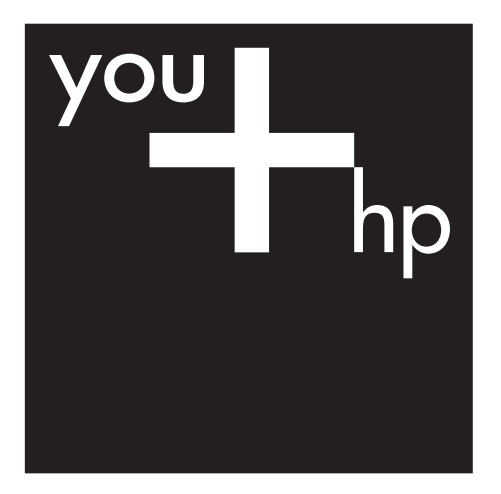

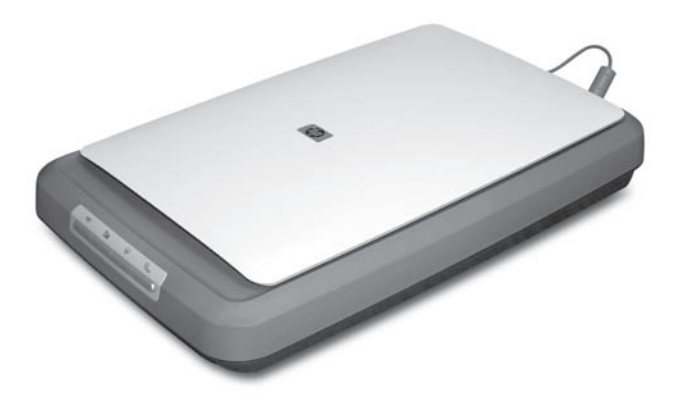

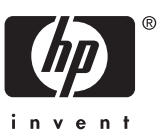

#### **Opphavsrett og lisens**

© 2006 Copyright Hewlett-Packard Development Company, L.P.

Reproduksjon, tilpassing og oversetting uten skriftlig tillatelse på forhånd er forbudt, med unntak av det som er tillatt ifølge lover om opphavsrett.

Informasjonen i dette dokumentet kan endres uten varsel.

Det finnes ingen annen garanti for HPprodukter og -tjenester enn den som er uttrykkelig angitt i garantierklæringen som følger med slike produkter og tjenester. Ingen deler i dette dokumentet skal oppfattes som en tilleggsgaranti. HP skal ikke holdes ansvarlig for tekniske eller redaksjonelle feil eller utelatelser i dette dokumentet.

#### **Varemerker**

Microsoft og Windows er registrerte varemerker for Microsoft Corporation.

# **Innhold**

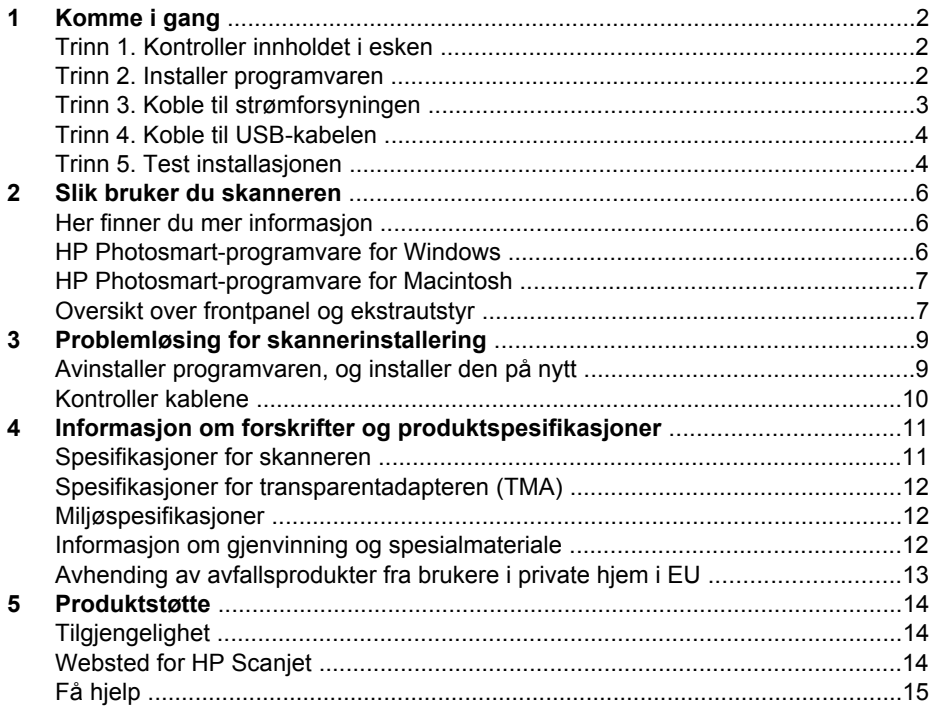

# <span id="page-3-0"></span>**1 Komme i gang**

Følg denne fremgangsmåten når du skal installere skanneren:

- Trinn 1. Kontroller innholdet i esken
- Trinn 2. Installer programvaren
- [Trinn 3. Koble til strømforsyningen](#page-4-0)
- [Trinn 4. Koble til USB-kabelen](#page-5-0)
- [Trinn 5. Test installasjonen](#page-5-0)

## **Trinn 1. Kontroller innholdet i esken**

Pakk ut skannermaskinvaren. Fjern all eventuell transportteip.

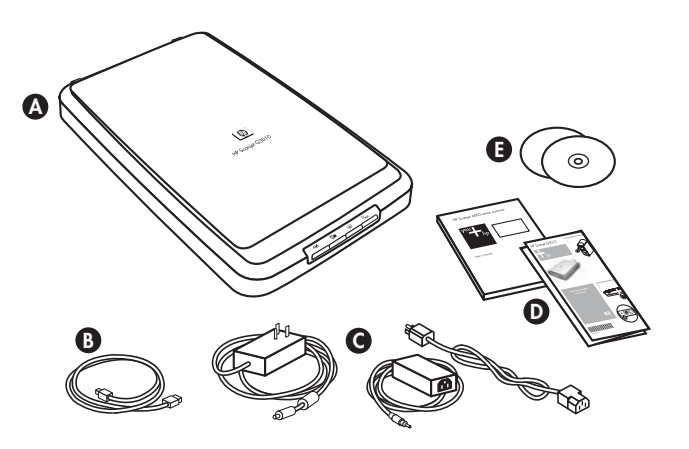

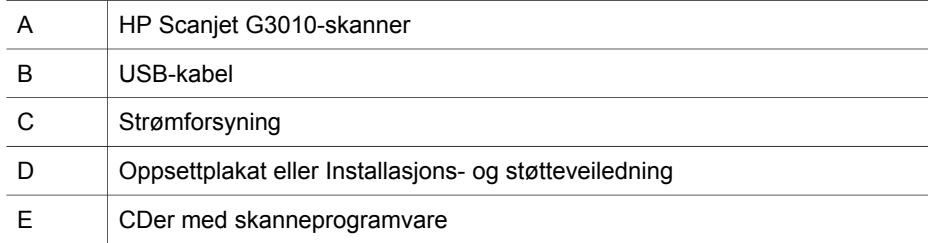

### **Trinn 2. Installer programvaren**

**Forsiktig** Hvis du skal installere programvaren på en Windows-maskin, må du ikke koble USB-kabelen til datamaskinen ennå. Installer skanneprogramvaren før du kobler til USB-kabelen. Hvis du skal installere programvaren på en Macintosh-maskin, kan du koble til USB-kabelen enten før eller etter du installerer programvaren.

<span id="page-4-0"></span>1. Sett inn HP Photosmart-CDen som fulgte med skanneren, i CD-stasjonen på datamaskinen.

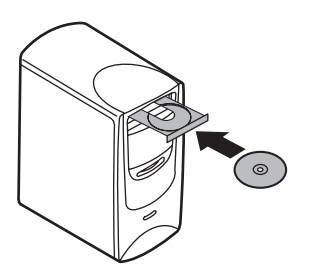

**For Windows-installeringer:** Vent til installeringsdialogboksen vises. Hvis installeringsdialogboksen ikke vises etter en liten stund, se *[Problemløsing for](#page-10-0) [skannerinstallering](#page-10-0)* på side 9.

**For Macintosh-installeringer:** Dobbeltklikk på CD-ikonet som vises på skrivebordet, for å starte installeringen.

2. Klikk på **Installer programvare** for å installere skanneprogramvaren. Følg instruksjonene på skjermen for å fullføre installeringen av skanneprogramvaren.

# **Trinn 3. Koble til strømforsyningen**

Det er en kabel på strømforsyningen som skal kobles til bak på skanneren.

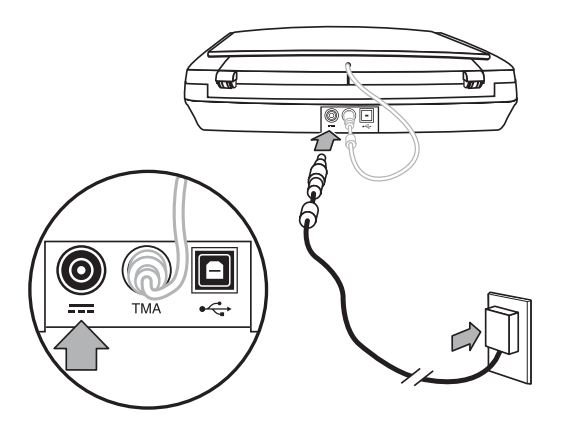

Strømforsyningen har også en vekselstrømledning som er koblet til strømforsyningen i den ene enden, og et strømuttak eller et overspenningsvern i den andre enden.

- 1. Koble til vekselstrømledningen bak på strømforsyningen.
- 2. Koble den andre enden av vekselstrømledningen til et strømuttak eller et overspenningsvern.
- 3. Koble til TMA-kabelen mellom dekselet og skannerbasen.

## <span id="page-5-0"></span>**Trinn 4. Koble til USB-kabelen**

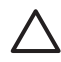

**Forsiktig** Hvis du installerer i et Windows-miljø, må du installere HP Photosmart-programvaren før du kobler skanneren til datamaskinen med USB-kabelen. Se *[Trinn 2. Installer programvaren](#page-3-0)* på side 2. Hvis du installerer i et Macintosh-miljø, kan du koble til USB-kabelen enten før eller etter du installerer programvaren.

Bruk USB-kabelen som fulgte med skanneren, til å koble skanneren til datamaskinen.

1. Koble den kvadratiske enden av kabelen til skanneren.

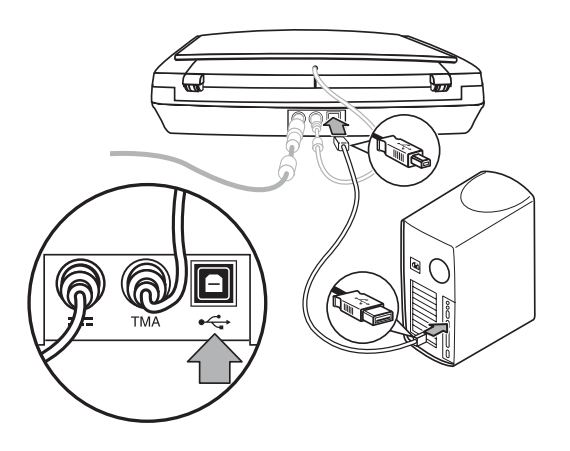

2. Koble den rektangulære enden av kabelen til datamaskinen.

# **Trinn 5. Test installasjonen**

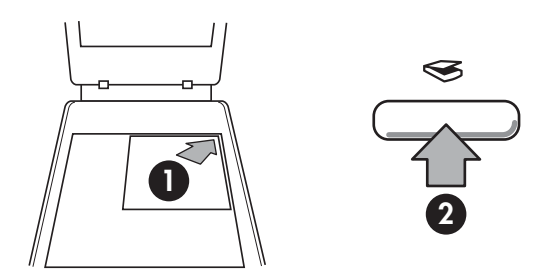

- 1. Legg et bilde eller et dokument på skannerglasset slik det er angitt med referansemerket på skanneren.
- 2. Trykk på **Skann**-knappen (<sub>
S</sub>). Hvis du skanner med Windows-programvare, vises skjermbildet **Hva skal du skanne?**. Følg instruksjonene på skjermen for å fullføre skanningen. Hvis du skanner med Macintosh-programvare, åpnes HP Scan Pro-programmet, og det vises en forhåndsvisning av skanningen. Når du godkjenner forhåndsvisningen, sendes det skannede bildet til målet du valgte i skannerinnstillingene.

Hvis skjermbildet **Hva skal du skanne?** eller HP Scan Pro-vinduet ikke vises, se *[Problemløsing for skannerinstallering](#page-10-0)* på side 9.

# <span id="page-7-0"></span>**2 Slik bruker du skanneren**

I denne delen finner du en oversikt over skanneren og hvordan du bruker den.

- Her finner du mer informasjon
- HP Photosmart-programvare for Windows
- [HP Photosmart-programvare for Macintosh](#page-8-0)
- [Oversikt over frontpanel og ekstrautstyr](#page-8-0)

### **Her finner du mer informasjon**

Du finner mer informasjon om skanneren og programvaren i hjelpefilen for skanneren. Hvis du har installert HP Photosmart-programvaren som fulgte med skanneren, dobbeltklikker du på ikonet til **HP Løsningssenter** på skrivebordet og klikker på **Hjelp og støtte**. I delen **Dokumentasjon** klikker du på **Produkthjelp**.

**Macintosh-brukere:** Hvis du vil vite mer om fremgangsmåter for skanning, åpner du **HP Enhetsbehandling** og klikker på spørsmålstegnet nederst i dialogboksen.

### **HP Photosmart-programvare for Windows**

Når du installerer HP Photosmart-programvaren for Windows, legges det til to ikoner på skrivebordet. Disse ikonene kan brukes til å åpne programmer for å skanne og redigere skanninger.

Hvis du vil vite hvordan du bruker programvaren **HP Løsningssenter** og **HP Photosmart**, kan du se hjelpefilen for skanneren. Dobbeltklikk på ikonet til **HP Løsningssenter** på skrivebordet, og klikk på **Hjelp og støtte**. I delen **Dokumentasjon** klikker du på **Produkthjelp**.

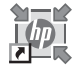

HP Løsningssenter er programmet som får deg i gang med å skanne bilder og dokumenter. Ved hjelp av HP Løsningssenter kan du

- bruke skanne- og kopieringsfunksjoner
- få tilgang til hjelp og problemløsingsinformasjon
- få tilgang til HP Photosmart-programvare for å redigere skanningene
- endre innstillinger

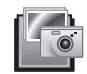

HP Photosmart-programvaren bruker du til å håndtere, skrive ut, arkivere og dele bildene du har skannet. Du kan åpne HP Photosmart-programvaren ved hjelp av ikonet på skrivebordet eller fra HP Løsningssenter.

Slik starter du en skanning:

Dobbeltklikk på ikonet til **HP Løsningssenter** på skrivebordet, klikk på kategorien for skanneren, og klikk deretter på oppgaven du vil utføre.

<span id="page-8-0"></span>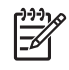

**Merk** Hvis ikonet til **HP Løsningssenter** ikke er tilgjengelig på skrivebordet, klikker du på **Start**, velger **Programmer** eller **Alle programmer**, velger **HP** og klikker på **HP Løsningssenter**.

#### **HP Photosmart-programvare for Macintosh**

Når du installerer HP-skanneprogramvaren på en Macintosh, er to programmer tilgjengelige i dokken: HP Enhetsbehandling og HP Photosmart Studio. Disse programmene brukes til å skanne og redigere skanninger.

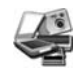

HP Enhetsbehandling er programmet som får deg i gang med å skanne bilder og dokumenter. Med Enhetsbehandling kan du

- bruke skanne- og kopieringsfunksjoner
- få tilgang til hjelp og problemløsingsinformasjon
- få tilgang til HP Photosmart Studio for å redigere skanningene
- endre innstillinger

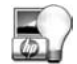

HP Photosmart Studio bruker du til å håndtere, skrive ut, arkivere og dele bildene du har skannet. Du kan åpne HP Photosmart Studio fra dokken eller fra **Programmer**-menyen i HP Enhetsbehandling.

# **Oversikt over frontpanel og ekstrautstyr**

I denne delen får du en oversikt over frontpanelet på skanneren og transparentadapteren (TMA).

- **Frontpanelknapper**
- [Transparentadapter \(TMA\)](#page-9-0)

#### **Frontpanelknapper**

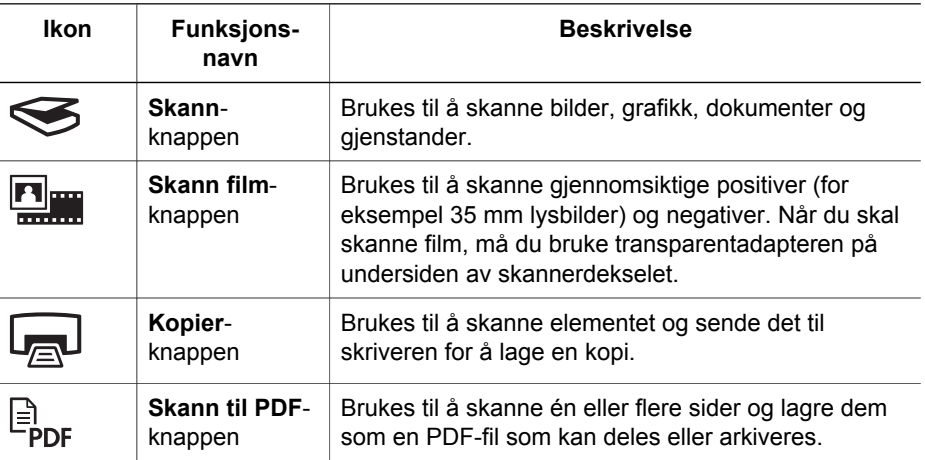

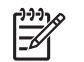

**Merk** Se hjelpen for HP Scanjet-skanneren hvis du vil vite mer om standardhandlingene for disse knappene i et Macintosh-miljø.

#### <span id="page-9-0"></span>**Transparentadapter (TMA)**

Du kan bruke transparentadapteren til å skanne 35 mm lysbilder og negativer. Se brukerhåndboken for skanneren hvis du vil vite mer om transparentadapteren.

<span id="page-10-0"></span>

# **3 Problemløsing for skannerinstallering**

I denne delen finner du løsninger på problemer med installering og oppsett.

- Avinstaller programvaren, og installer den på nytt
- [Kontroller kablene](#page-11-0)

## **Avinstaller programvaren, og installer den på nytt**

Hvis programvaren ikke blir installert fullstendig, kan det føre til at skanneren ikke gjenkjennes, eller at programvaren ikke starter opp riktig. Prøv å avinstallere HP Skanning-programvaren og installere den på nytt. Du må ha programvare-CDen for HP Photosmart for å installere HP Skanning-programvaren på nytt.

#### **Windows-miljø:**

- 1. Klikk på **Start**, **Innstillinger** og deretter **Kontrollpanel** (i Windows XP klikker du på **Start** og deretter **Kontrollpanel**).
- 2. Klikk på **Legg til / fjern programmer** (i Windows XP heter dette **Legg til eller fjern programmer**), og velg deretter **HP Scanjet G3010**.
- 3. Klikk på **Fjern**.
- 4. Klikk på **Legg til / fjern programmer** (i Windows XP heter dette **Legg til eller fjern programmer**), og velg deretter **HP Photosmart**-programvaren.
- 5. Koble skannerens USB-kabel fra datamaskinen.
- 6. Installer programvaren på nytt. Bruk programvare-CDen for HP Photosmart som fulgte med skanneren. Når du setter inn CDen, åpnes et installeringsvindu automatisk. Velg **HP Photosmart**-programvaren for å installere.
- 7. Koble USB-kabelen til skanneren igjen når programvaren er installert. Se *[Trinn 4.](#page-5-0) [Koble til USB-kabelen](#page-5-0)* på side 4 for mer informasjon.

#### **Macintosh-miljø:**

1. Gå til **Programmer/Hewlett-Packard,** og åpne **HP Avinstallering**.

**Merk** Du må ha administrative rettigheter for å avinstallere programvaren.

- 2. Skriv inn brukernavn og passord når du blir bedt om det. Vinduet for **HP Avinstallering** åpnes, og produktene som kan avinstalleres, vises.
- 3. Velg G3010-produktet, og klikk på **Neste**.
- 4. Følg instruksjonene på skjermen for å fullføre avinstalleringen.
- 5. Installer programvaren på nytt. Bruk CDen med HP-programvare som fulgte med skanneren. Sett inn CDen, og klikk deretter på CD-ikonet som vises på skrivebordet, for å starte installeringen.

# <span id="page-11-0"></span>**Kontroller kablene**

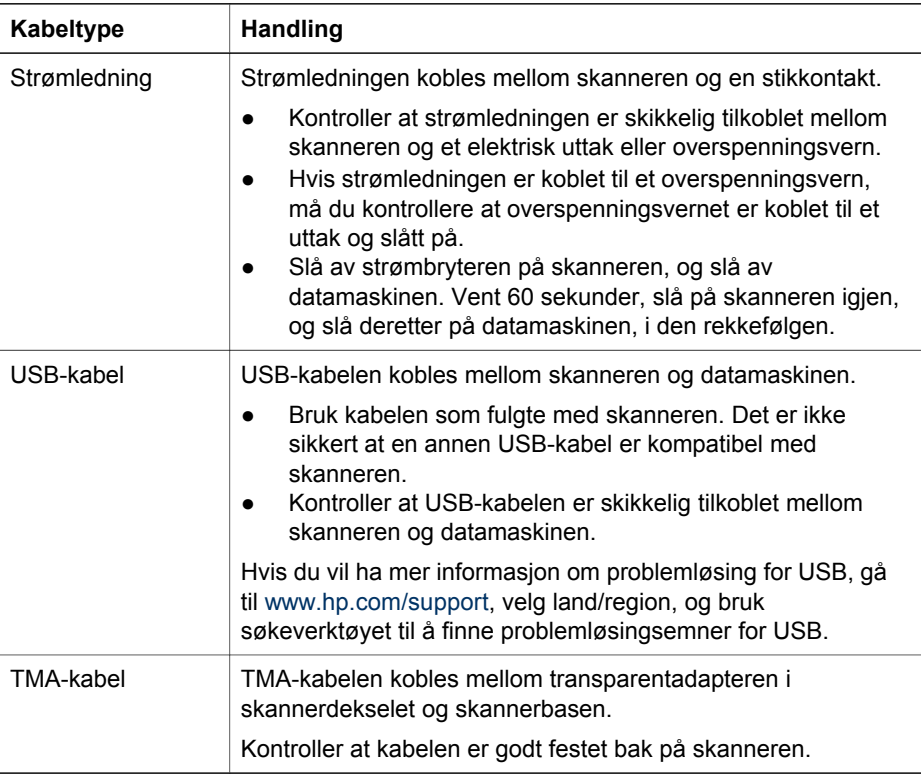

# <span id="page-12-0"></span>**4 Informasjon om forskrifter og produktspesifikasjoner**

I denne delen finner du informasjon om forskrifter og produktspesifikasjoner for HP Scanjet G3010-fotoskanneren og tilbehøret til denne.

- Spesifikasjoner for skanneren
- [Spesifikasjoner for transparentadapteren \(TMA\)](#page-13-0)
- [Miljøspesifikasjoner](#page-13-0)
- [Informasjon om gjenvinning og spesialmateriale](#page-13-0)
- [Avhending av avfallsprodukter fra brukere i private hjem i EU](#page-14-0)

# **Spesifikasjoner for skanneren**

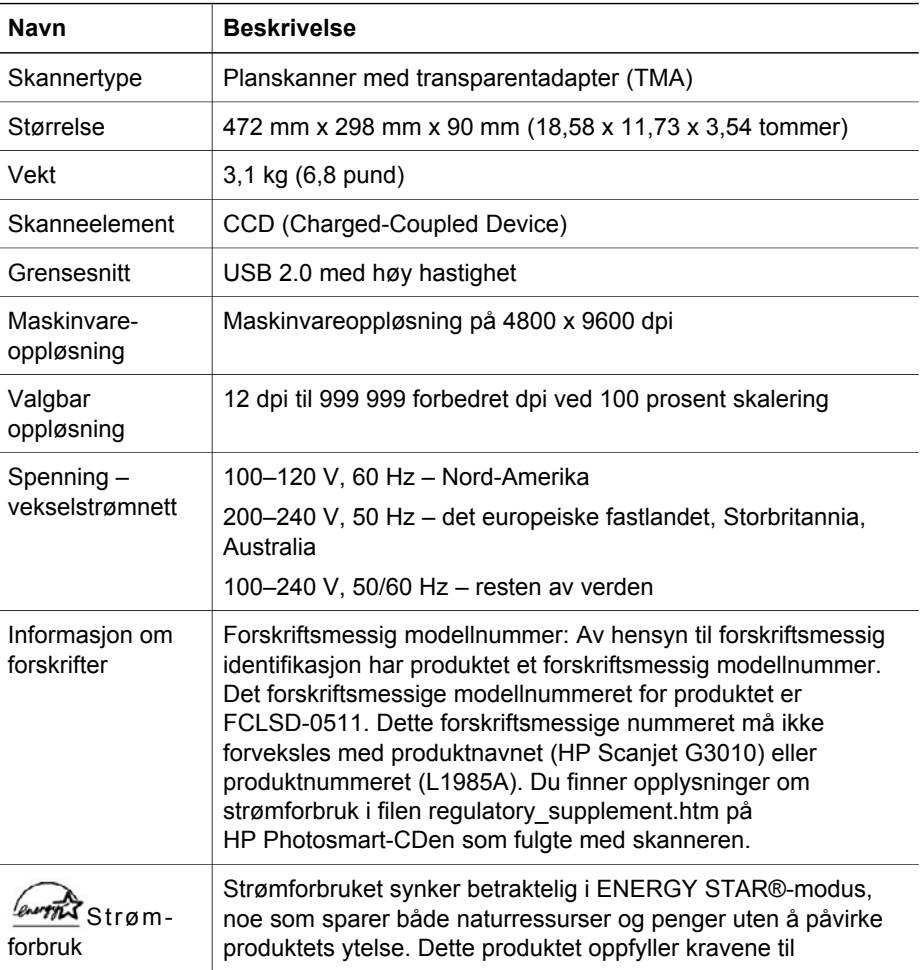

<span id="page-13-0"></span>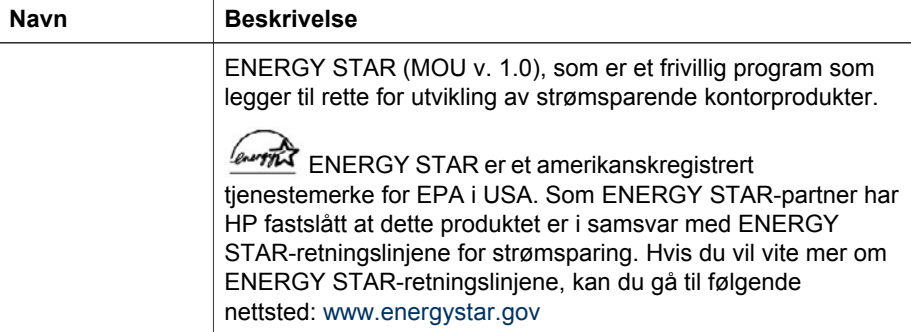

## **Spesifikasjoner for transparentadapteren (TMA)**

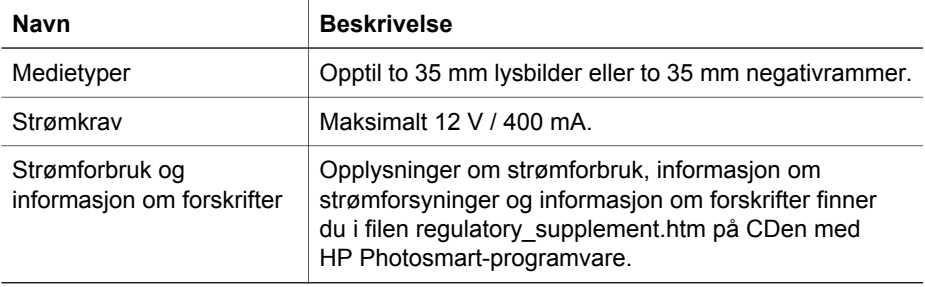

#### **Miljøspesifikasjoner**

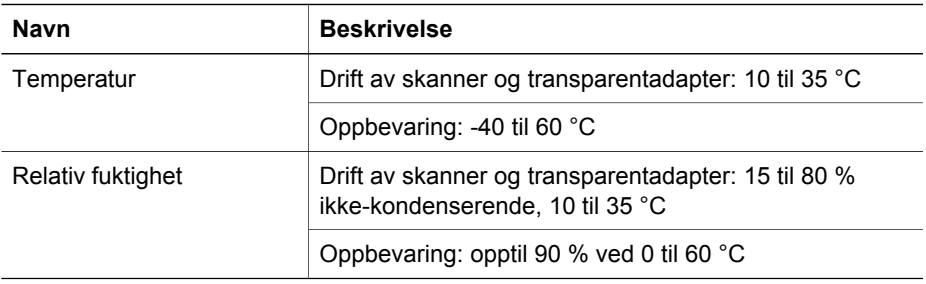

# **Informasjon om gjenvinning og spesialmateriale**

#### **Gjenvinning**

HP tilbyr stadig flere ordninger for retur og resirkulering av produkter i mange land/ regioner og samarbeider med noen av de største resirkuleringssentrene for elektroartikler over hele verden. HP bevarer ressurser ved å videreselge noen av de mest populære produktene. Hvis du vil vite mer om resirkulering av HP-produkter, kan du gå til [www.hp.com/hpinfo/globalcitizenship/environment/recycle/](http://www.hp.com/hpinfo/globalcitizenship/environment/recycle/) 

#### <span id="page-14-0"></span>**Spesialmateriale i produktet**

Dette HP-produktet inneholder følgende materiale som kan kreve spesialhåndtering ved avhending: kvikksølv i den fluorescerende lampen og i transparentadapteren  $(< 5$  mg).

Hvis du vil vite mer om resirkulering, kan du gå til [www.hp.com/go/recycle](http://www.hp.com/go/recycle) eller ta kontakt med lokale myndigheter eller med Electronic Industries Alliance på [www.eiae.org](http://www.eiae.org).

## **Avhending av avfallsprodukter fra brukere i private hjem i EU**

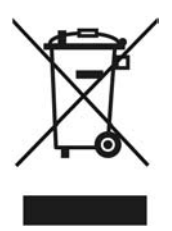

Dette symbolet på produktet eller emballasjen betyr at produktet ikke må kastes i husholdningsavfallet. Derimot er du ansvarlig for å levere avfallsutstyret til et bestemt innsamlingssted for resirkulering av brukt elektrisk og elektronisk utstyr. Den atskilte innsamlingen og resirkuleringen av utstyr som skal kasseres, bidrar til å bevare naturressursene og sikre at utstyret resirkuleres på en måte som beskytter helse og miljø. Hvis du vil ha mer informasjon om hvor du kan levere avfallsutstyr for gjenvinning, kontakter du kommunen der du bor, gjenvinningstjenesten for husholdningsavfall eller forhandleren som solgte deg produktet.

# <span id="page-15-0"></span>**5 Produktstøtte**

Denne delen beskriver alternativene for produktstøtte.

- Tilgjengelighet
- Websted for HP Scanjet
- [Få hjelp](#page-16-0)

## **Tilgjengelighet**

Følgende tilgjengelighetsalternativer finnes på denne skanneren:

#### **Windows-miljø:**

● Hvis du vil hindre at knapper blir trykket på ved et uhell, kan du bruke Deaktiver knapper-verktøyet til å deaktivere knappene. Du kan bruke det samme verktøyet til å aktivere knappene igjen.

Se brukerhåndboken for skanneren hvis du vil vite mer om Deaktiver knapperverktøyet.

● Brukerhåndboken for skanneren er også tilgjengelig i CHM-format som kan leses av de fleste skjermlesere. Du finner denne filen ved å dobbeltklikke på ikonet til **HP Løsningssenter** på skrivebordet og klikke på **Hjelp og støtte**. I delen **Dokumentasjon** klikker du på **Produkthjelp**.

#### **Macintosh-miljø:**

● Hvis du vil hindre at knapper blir trykket på ved et uhell, kan du bruke Deaktiver knapper-verktøyet til å deaktivere knappene. Du kan bruke det samme verktøyet til å aktivere knappene igjen.

Hvis du vil vite mer om Deaktiver knapper-verktøyet, se hjelpen for HP Scanjetskanneren.

● Hjelpen for HP Scanjet-skanneren er tilgjengelig i et format som kan leses av de fleste skjermlesere. Du finner denne filen ved å åpne **HP Enhetsbehandling** og klikke på spørsmålstegnet nederst i dialogboksen.

Kunder med funksjonshemninger kan få hjelp på [www.hp.com/hpinfo/community/accessibility/prodserv/](http://www.hp.com/hpinfo/community/accessibility/prodserv/) (bare på engelsk).

### **Websted for HP Scanjet**

Gå til [www.hp.com,](http://www.hp.com/sbso/busproducts_imaging.html ) og velg land/språk øverst på siden. På siden for landet velger du skannere fra produktlisten. På denne siden finner du mye forskjellig informasjon:

- Finn løsninger på tekniske problemer.
- Få tips om effektiv og kreativ skanning.
- Oppdater HP-drivere og -programvare.
- Registrer produktet.
- Abonner på nyhetsbrev, driver- og programvareoppdateringer og viktig støtteinformasjon.
- Kjøp HP-rekvisita og -tilbehør.

# <span id="page-16-0"></span>**Få hjelp**

For å få mest mulig nytte av HP-produktet bør du undersøke disse standardstøttetilbudene fra HP:

- 1. Les produktdokumentasjonen som fulgte med produktet.
	- Les problemløsingsdelen eller i den elektroniske hjelpen i denne håndboken / på denne CDen.
	- Les delen med elektronisk hjelp i programvaren.
- 2. Gå til **HPs elektroniske støtte** på [www.hp.com/support,](http://www.hp.com/support) eller kontakt salgsstedet. HPs elektroniske støtte er tilgjengelig for alle HP-kunder. Det er den raskeste kilden til oppdatert produktinformasjon og eksperthjelp og omfatter følgende:
	- rask e-posttilgang til kvalifiserte spesialister som tilbyr elektronisk støtte
	- programvare- og driveroppdateringer til produktet
	- verdifull produkt- og problemløsingsinformasjon i forbindelse med tekniske problemer
	- viktige produktoppdateringer, støtteinformasjon og HP-nyhetsbrev (tilgjengelige når du registrerer produktet)

#### 3. **HP-støtte via telefon**

- Mulighetene og avgiftene for støtte varierer etter produkt, land og språk.
- Avgifter og retningslinjer kan endres uten varsel. Gå til webstedet [www.hp.com/support](http://www.hp.com/support) for å få den nyeste informasjonen.

#### 4. **Etter garantiperioden**

Når den begrensede garantien har utløpt, kan du få elektronisk hjelp på [www.hp.com/support.](http://www.hp.com/support)

#### 5. **Utvide eller oppgradere garantien**

Hvis du vil utvide eller oppgradere garantien på produktet, ta kontakt med kjøpsstedet eller se HP Care Pack-tjenestene på [www.hp.com/support.](http://www.hp.com/support)

6. Hvis du allerede har kjøpt en **HP Care Pack-tjeneste**, se støttebetingelsene i kontrakten.